# **Первое приложение на PyQT**

Откроем Qt Designer.

Здесь нам предлагается выбрать, какой виджет будет главным в создаваемой программе. Выбираем виджет MainWindows. Для этого нажимаем «Создать». На экране появится чистая заготовка для дальнейшей работы.

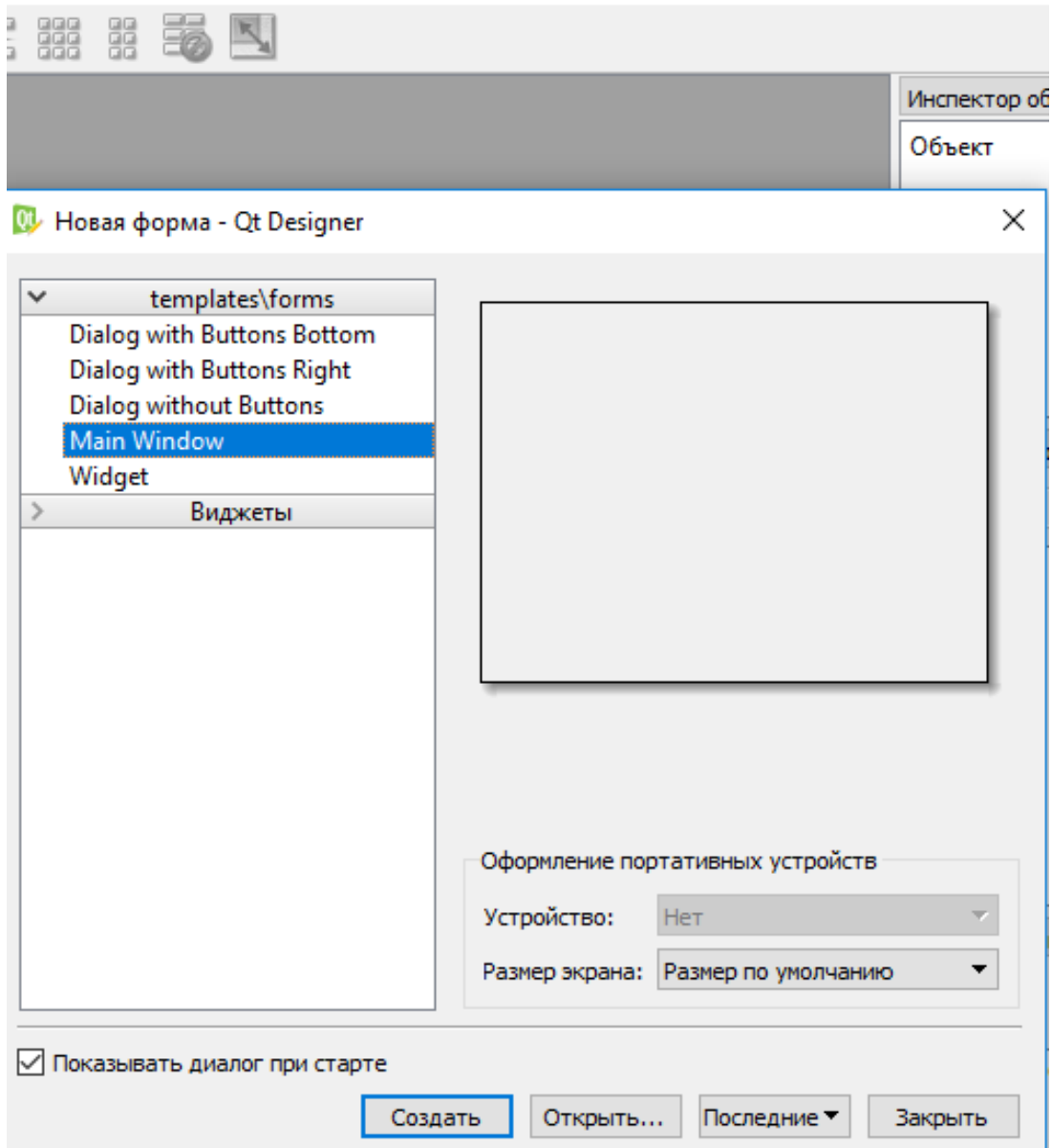

Рисунок 1. Диалоговое окно при запуске Qt Designer

### Ознакомимся с интерфейсом Qt Designer.

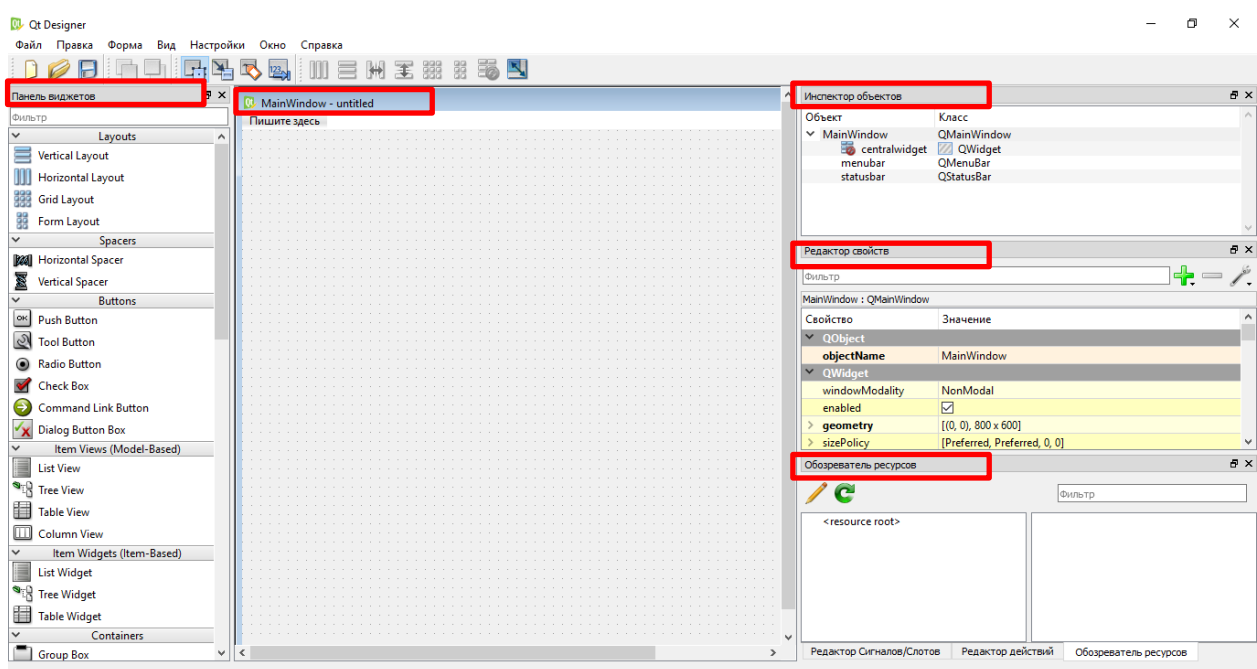

Все панель отображаются в меню Вид.

Создадим интерфейс программы, которая будет получать от пользователя текст и выводить на экран длину этого текста в символах.

Добавляем 3 виджета:

- − Строка ввода (QLineEdit)
- − Кнопку (QPushButton)
- − Надпись (QLabel)

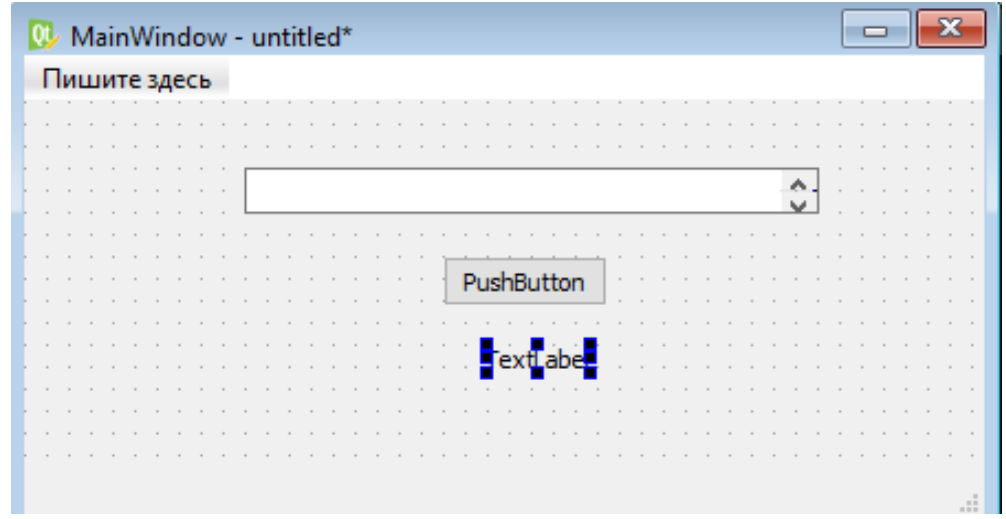

Рисунок 2. Заполнение заготовки

Изменим текст надписи, для этого выделим мышью надпись и в *«Редакторе свойств»* найдем свойство text. Напишем «Длина Вашего текста».

Cохраните интерфейс в файл myinterface.ui.

Сконвертируем файл ui в файл py. Скопируем файл myinterface.ui в директорию (проверьте находится ли в каталоге файл pyuic)  $C:\P$ ython36\Lib\site-packages\PyQt5\uic или C:\Python\*\Scripts.

Откроем командную строку Windows и введем команду «cmd» напишем команду pyuic5 myinterface.ui –o myinterface.py –x (или создать bat-файл). Если всё успешно, то в той же директории появится файл myinterface.py. Файл копируем в свой каталог и открываем его в IDLE. Запустить F5.

Разбираем код:

Первые строки являются комментариями

Производится импорт нужных модулей библиотеки PyQt5.

В классе Ui\_MainWindow() содержатся 2 функции.

Функция setupUi строит графический интерфейс, а функция retranslateUi создает подписи для виджетов, которые могут иметь подписи (Button,label,MainWindow)

Далее инициализируют класс Ui\_MainWindow, в них строится графический цикл.

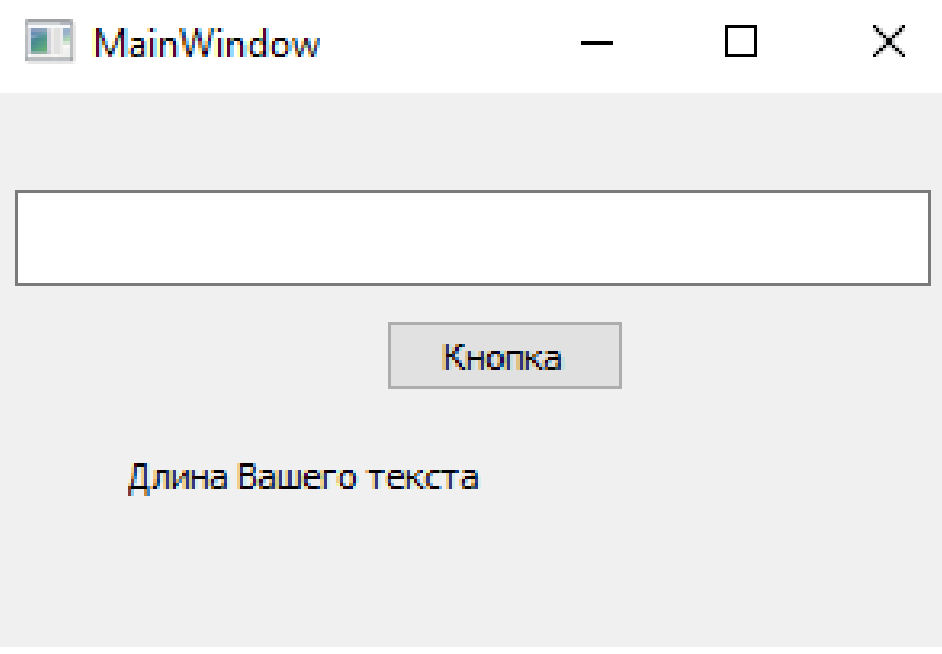

Рисунок 3. Результат работы

### **Самостоятельно:**

- 1. Вместо «PushButton» заменим на «Кнопка»
- 2. Поменять размер окна MainWindow
- 3. Строку ввода сделать от одного края окна к другому (setGeometry (QtCore.Qrect (x, y, width, height)).
- 4. Изменить заголовок окна на «My Window».

## Написание функции

Перед строкой *if* \_\_*name* = " *main* ": добавим функцию

```
def myFunction (self):
    self.text = self.lineEdit.text() { B3ATb BBeденный текст
из строки ввода}
    self.lenght = len(self.text) {найти длину текста}
    self.label.setText("Длина
                                                             \approxвашего
                                            текста
                                                      8d"
self.lenght) {выводить результат в надпись}
```
И вызовем функцию self.pushButton.clicked.connect(self.myFunction) перед функцией def retranslateUi (MainWindow). Проверим результат.

### Самостоятельно:

- 1. Модифицировать программу, чтобы она работала и по нажатию кнопки и по нажатию Enter (для его решения, воспользуйтесь литературой и интернетом, в частности на форумах Stack Overflow.
- 2. Представьте, что пользователь ввел в строку ввода одни пробелы. Модифицируйте программу так, чтобы в этом случае длина текста равнялась нулю. Это не должно касаться случая, когда вместе с пробелами введены и какие-то символы.
- 3. Усовершенствуйте программу дальше. Сделайте так, чтобы вывод принял форму «a / b», где а - количество всех символов кроме пробелов, b - количество пробелов. Например, при вводе «я - программист» получился бы вывод «13/2».

#### Изменение интерфейса.

Секрет в том, чтобы держать в отдельных файлах класс интерфейса и функции обработки ланных.

Конвертируйте файл интерфейса myinterface.ui немного по-другому. Уберите из командной строки параметр -х, чтобы получилось следующее: pyuic5 myinterface.ui -о myinterface.py. Полученный файл переименуйте в myinterface2.py. Этот файл отличается от предыдущего тем, что в нем нет графического цикла и его нельзя запустить самостоятельно. Создадим главный исполняемый файл - назовем его myintmain.py. Он должен иметь следующее содержание (см. рис. 3):

```
import sys
from myinterface2 import *
from PyQt5 import QtCore, QtGui, QtWidgets
class MyWin(QtWidgets.QMainWindow):
   def init (self, parent=None):
       QtWidgets.QWidget. init (self,parent)
        self.ui =Ui MainWindow()
        self.ui.setupUi(self)
if name == " main ":
    app = QtWidgets.QApplication(sys.argv)
   myapp = MyWin()myapp.show()sys.exit(app.exec())
```
Рисунок 3. Код модуля «Mvintmain.pv»

Импортируем все классы из файла myinterface2.py, в котором находится код интерфейса. Объявляем класс MyWin (). Запускаем инициализирующую функцию. Создается бесконечный цикл графического интерфейса.

# ! Приведенный выше код можно использовать в качестве универсального, изменяя только строку 2.

Теперь нужно правильно добавить в программу myintmain.py функцию myFunction () и привязать ее к кнопке. Внесите нужные изменения и сохраните полученный файл как myintmainl.py (см. рис. 4).

a myintmain.py - C:\Users\TATK342\Desktop\Белоусова\Прикладное\_2019\Практические\1\myintm... -

```
File Edit Format Run Options Window Help
import sys
from interface import *
from PyQt5 import QtCore, QtGui, QtWidgets
class MyWin(QtWidgets.QMainWindow):
    def init (self, parent=None):
        QtWidgets.QWidget.__init_(self,parent)
        self.ui = <u>Ui</u> <u>MainWindow()</u>self.ui.setupUi(self)
        self.ui.pushButton.clicked.connect (self.myFunction)
    def myFunction(self):
        self.ui.label.setText("Длина Вашего текста %d" %len(self.ui.lineEdit.text()))
```
 $\times$ 

 $\Box$ 

```
if name == " main ":
   app = QtWidgets.QApplication(sys.argv)
   myapp = MyWin()myapp.show()
   sys.exit(app.exec())
```
#### Рисунок 4. Код программы myintmain1.py

Теперь можно снова открыть файл myinterface.ui в Qt Designer и изменить с помощью мыши размеры виджетов, надписи, цветовую гамму и многое другое. Измененный файл надо просто конвертировать в файл с расширением .py и все. Изменения сразу вступят в силу при запуске программы главной программы myintmainl.py. Убедитесь в этом сами, поэкспериментируя с интерфейсом. Измените заголовок главного окна и размеры виджетов.